### **UNITED STATES DEPARTMENT OF AGRICULTURE**

Farm Service Agency Washington, DC 20250

**For:** State Offices

### **Updating Normal Grazing Periods for Livestock Forage Disaster Program (LFP)**

**Approved by:** Deputy Administrator, Farm Programs

Branda With

## **1 Overview**

#### **A Background**

Notice LDAP-10 provided State Offices with instructions for establishing normal grazing periods for LFP.

Software is now available to load LFP normal grazing periods.

#### **B Purpose**

This notice provides procedure for using the State Office administrative process to load LFP normal grazing periods.

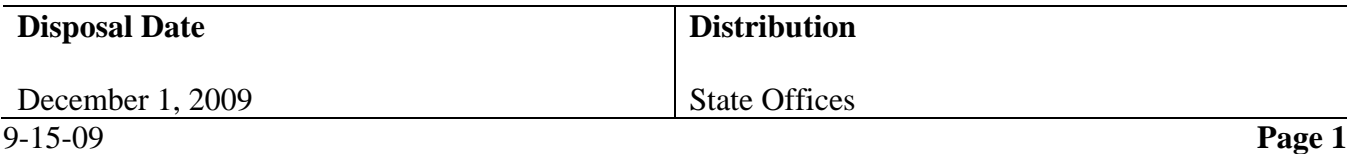

#### **2 State Office Access to LFP Web Site**

#### **A Accessing the LFP Web Site**

Access the LFP Home Page from the FSA Applications Intranet website at **http://intranet.fsa.usda.gov/fsa/FSAIntranet\_applications.html**.Users shall click on the link, "LFP – Livestock Forage Disaster Program", under the "Production Adjustment and Disaster Programs" column.

**Note:** Internet Explorer shall be used when accessing the LFP Home Page.

### **B LFP Login Screen**

State Office users will be prompted with the following login screen. Click on the "LFP Login" button to continue.

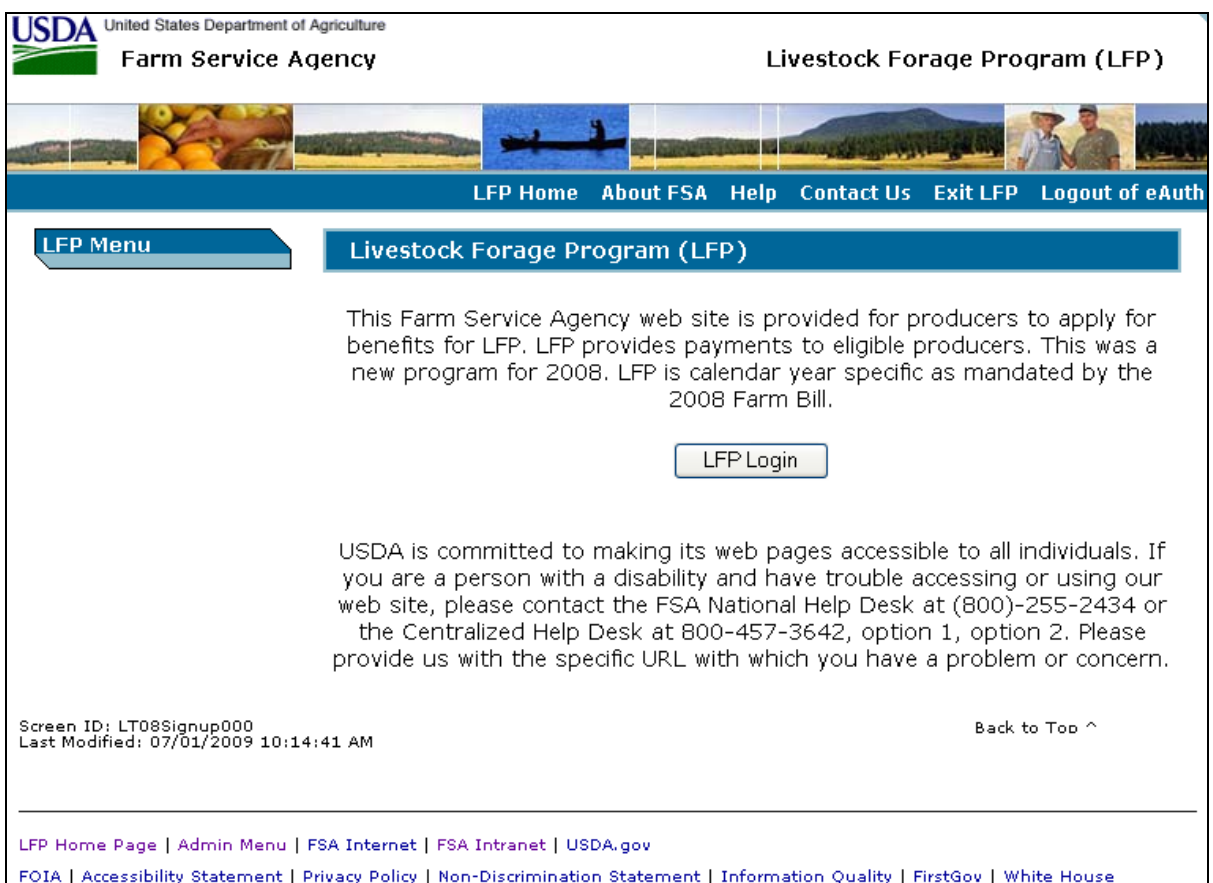

# **2 State Office Access to LFP Web Site (Continued)**

### **C USDA eAuthentication Warning Screen**

Once the user has clicked the "LFP Login" button, the USDA eAuthentication Warning Screen will be displayed. Users must click on "I Agree" to proceed, or "Cancel" to end the process.

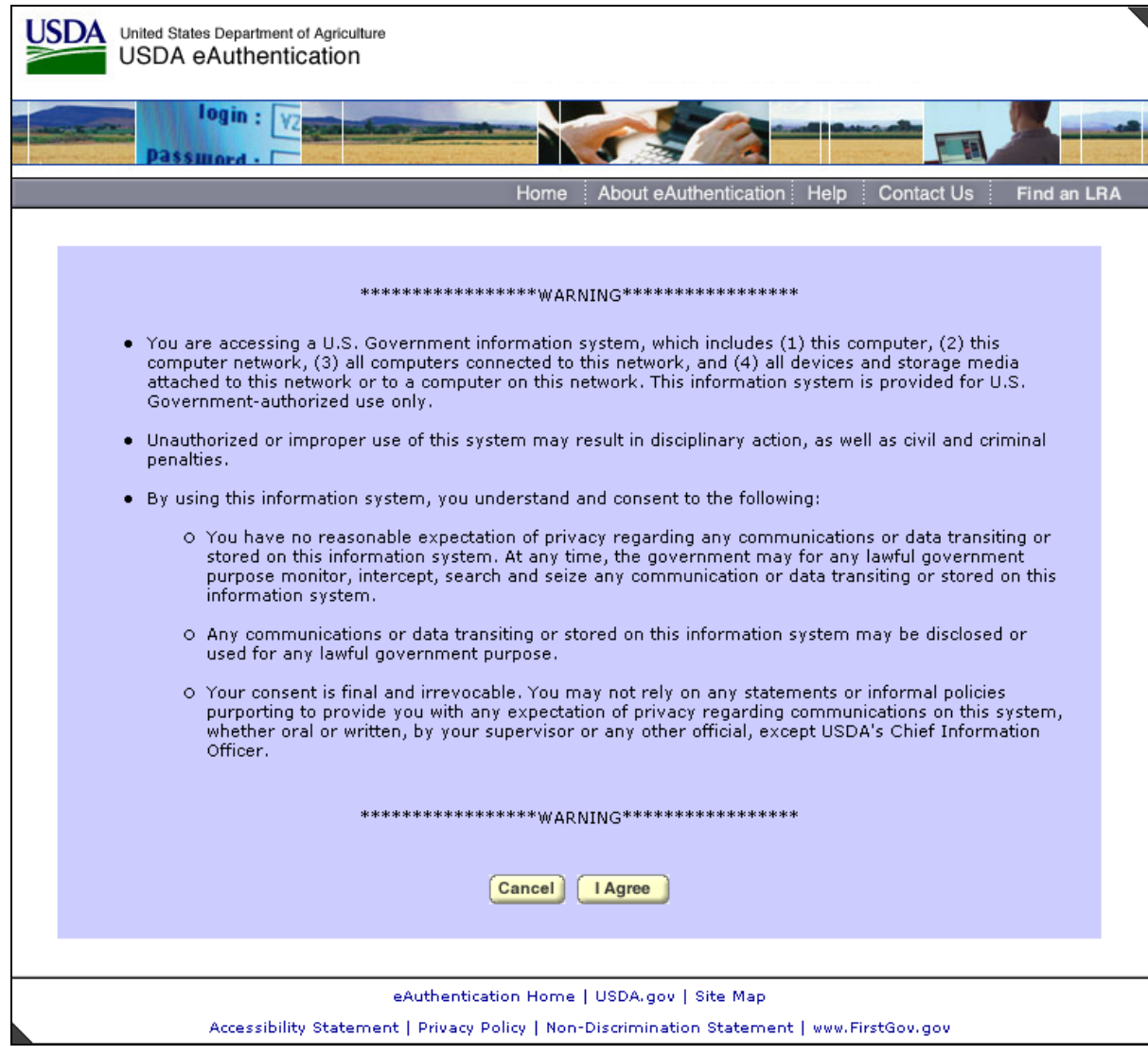

## **2 State Office Access to LFP Web Site (Continued)**

## **D eAuthentication Login Screen**

On the eAuthentication Login Screen, users must:

- enter eAuthentication user ID
- enter eAuthentication password
- click on "Login" button.

## The LFP Main Menu will be displayed.

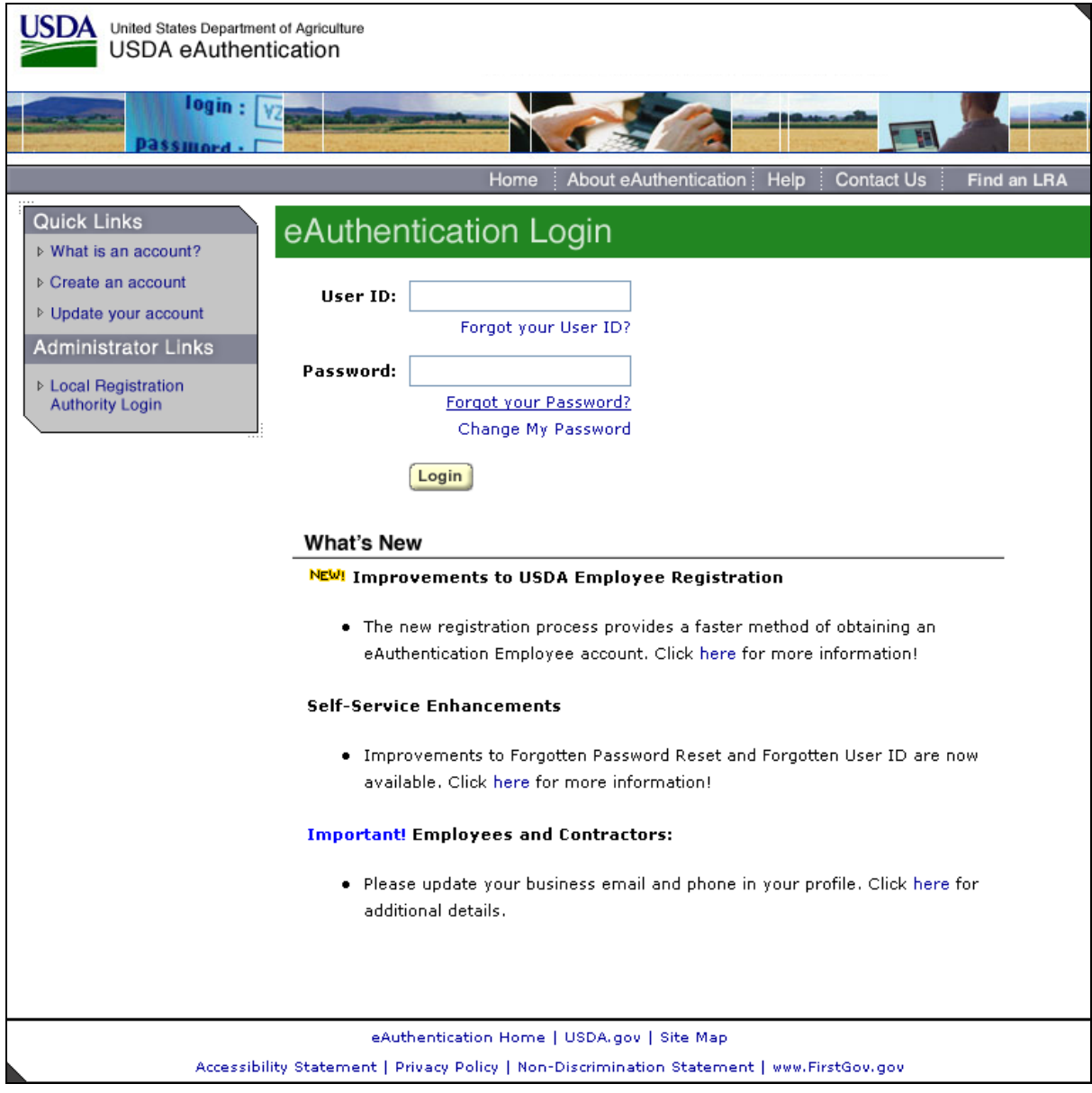

### **3 LFP Main Menu**

## **A Overview**

Once a user is logged in and has been authenticated, the LFP Main Menu will be displayed for State Office administrative users.

# **B LFP Main Menu Screen**

Following is an example of the LFP Main Menu Screen.

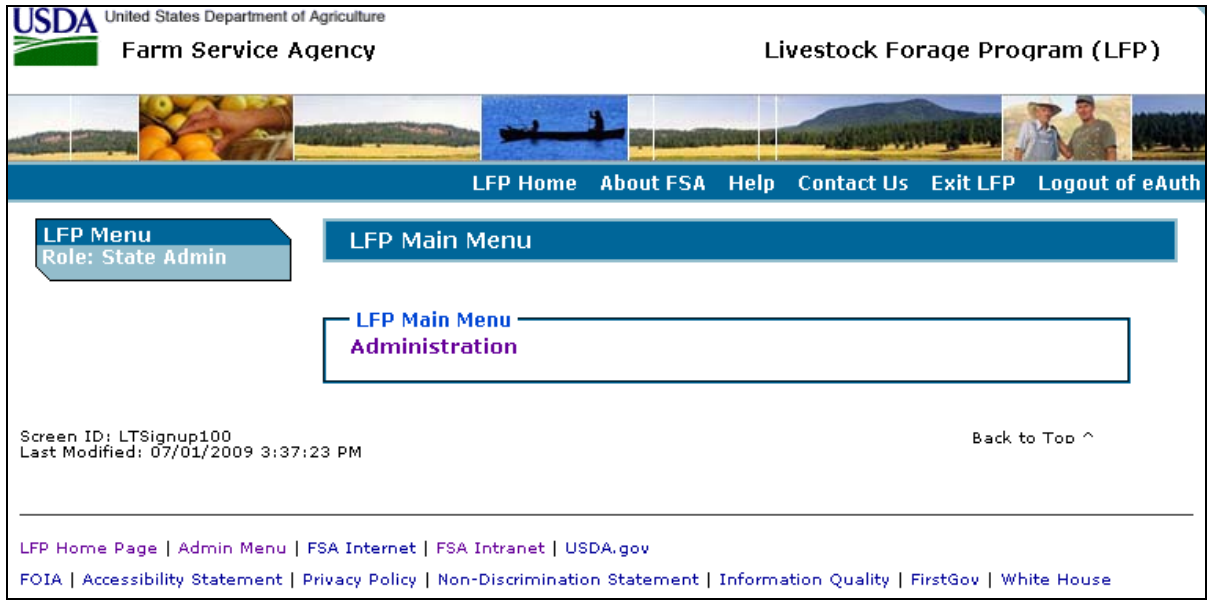

# **C Action**

State Office administrative users shall select "Administration" to be taken to the administrator menu. The Administrator Menu Screen will be displayed.

### **4 Administrator Menu**

## **A Overview**

The Administrator Menu Screen provides a link to the option that allows State Office administrative users the ability to add, update, modify, and view LFP normal grazing periods.

### **B Administrator Menu Screen**

Following is an example of the Administrator Menu Screen.

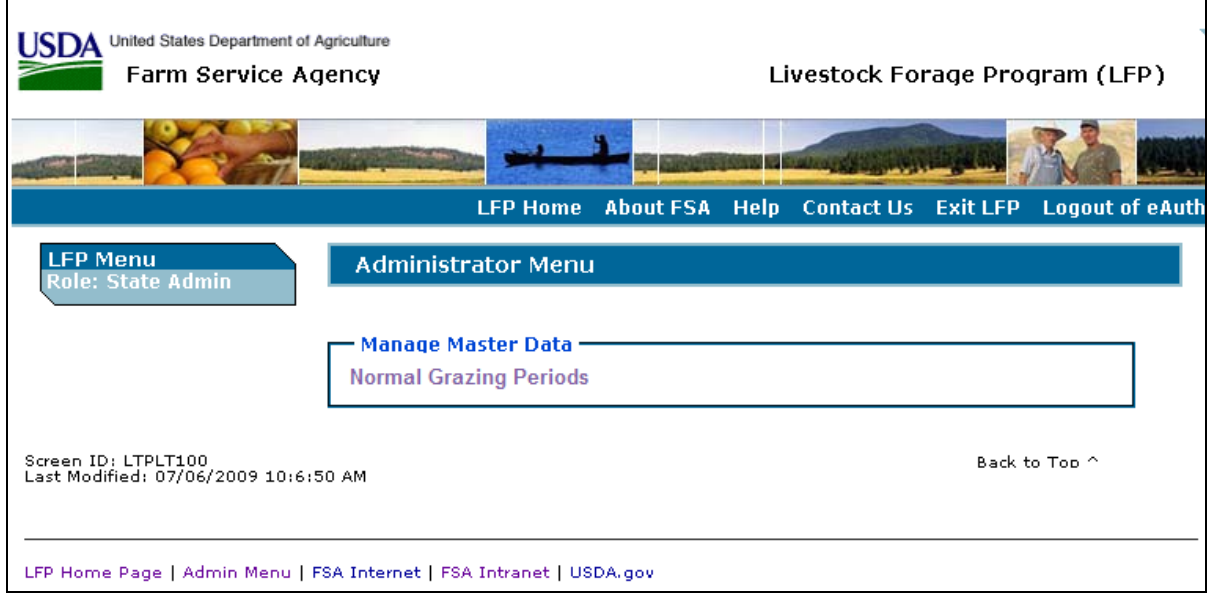

# **C Action**

State Office administrative users shall select "Normal Grazing Periods" to be taken to the LFP normal grazing period load process. The LFP County Grazing Dates Maintenance Screen will be displayed.

## **5 LFP County Grazing Dates Maintenance**

### **A Overview**

The LFP County Grazing Dates Maintenance Screen provides the ability to add, edit, and delete normal grazing periods by pasture type by county.

## **B LFP County Grazing Dates Maintenance Screen**

Following is an example of the LFP County Grazing Dates Maintenance Screen before year, State, and county selection.

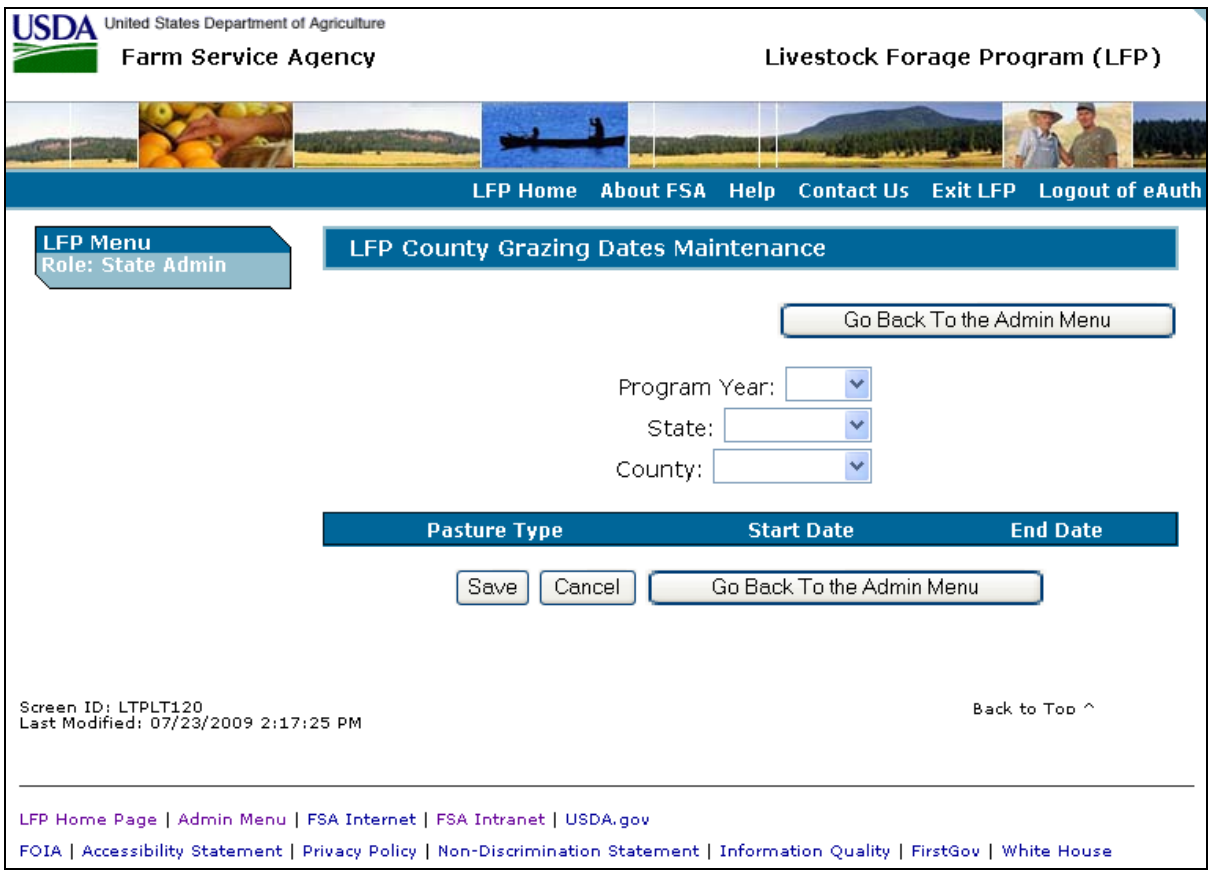

# **5 LFP County Grazing Dates Maintenance (Continued)**

# **B LFP County Grazing Dates Maintenance Screen (Continued)**

Following is an example of the LFP County Grazing Dates Maintenance Screen after year, State, and county selection.

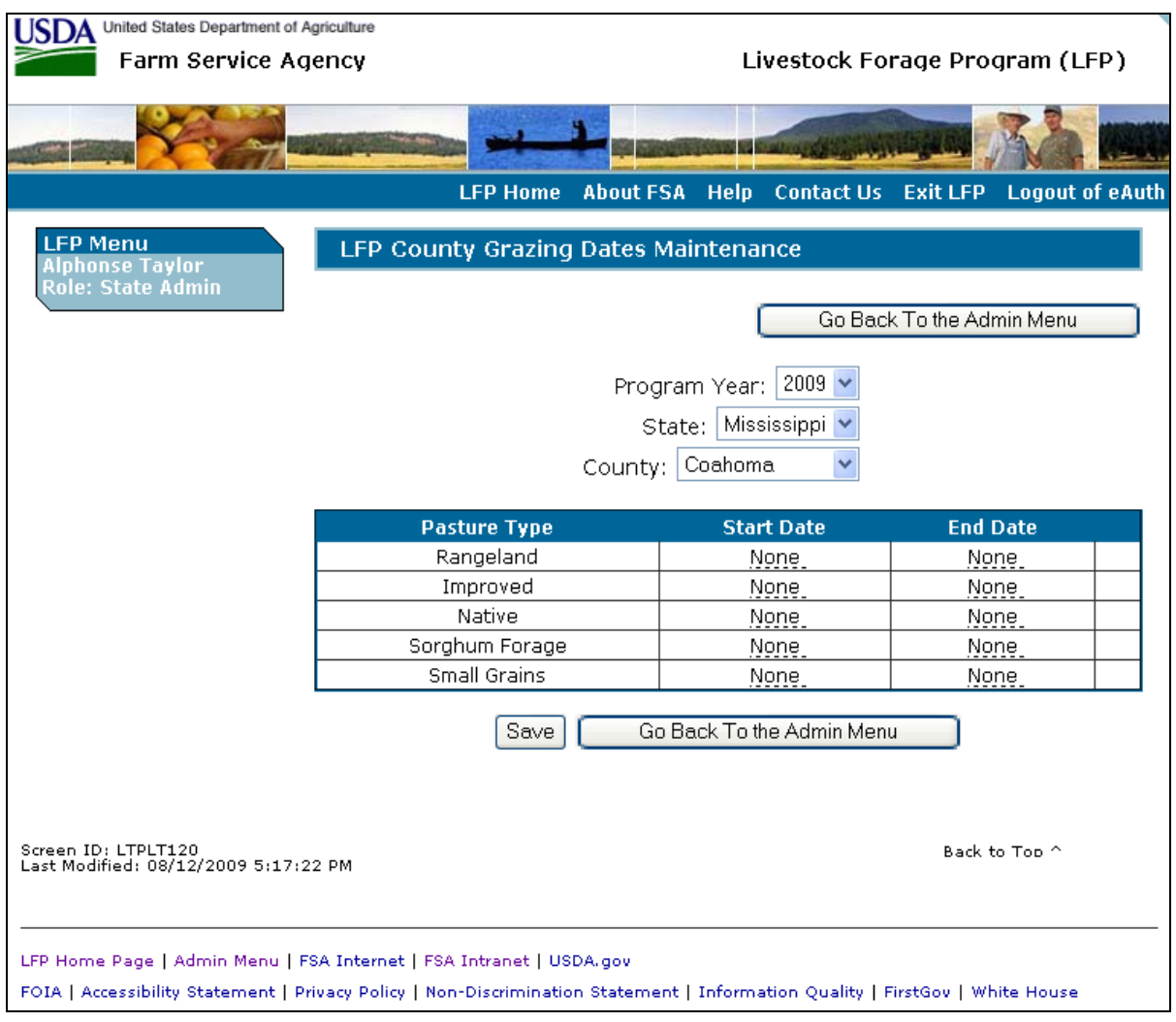

# **5 LFP County Grazing Dates Maintenance (Continued)**

## **C Field Descriptions and Actions**

The following table provides field descriptions and actions to be taken on the LFP County Grazing Dates Maintenance Screen.

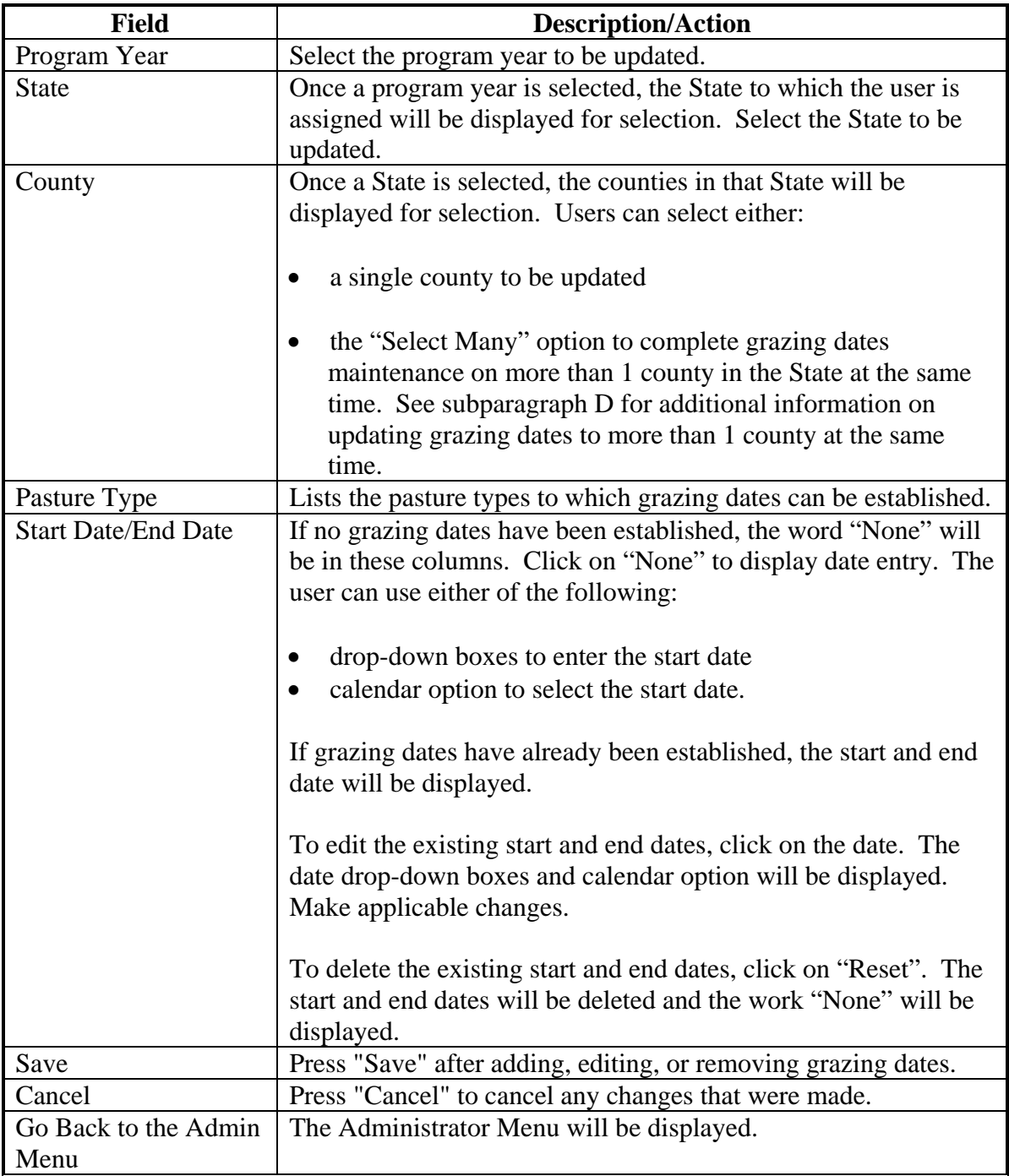

### **5 LFP County Grazing Dates Maintenance (Continued)**

#### **D Multiple County Selection**

Following is an example of the LFP County Grazing Dates Maintenance Screen when entering grazing dates for multiple counties at the same time.

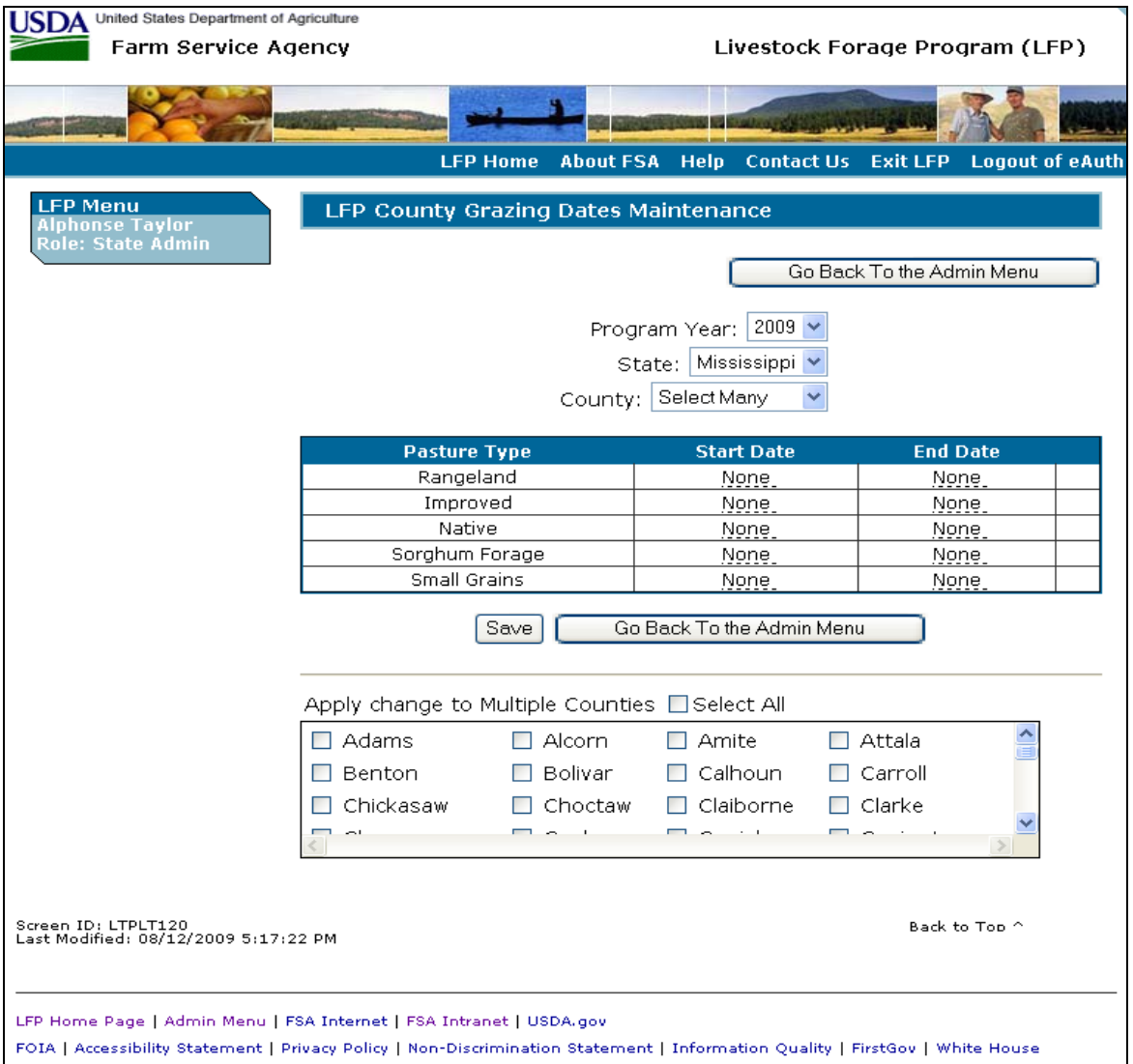

To update grazing dates to more than 1 county at the same time, enter the start and end dates and then do either of the following:

- enter a check mark in the checkbox next to "Select All" to update the grazing dates for all counties within the State
- enter a check mark in the checkbox next to the county names to update the grazing dates for individual counties within the State.

PRESS "Save" to update the grazing dates.

#### **6 State Office Administrative Action**

#### **A Requesting Access**

If State Office administrative access has not already been requested for users within a State Office, requests shall be made according to the following:

- provide the National Office with all State employees who are to have access, and include the following:
	- State name
	- employee's legal first and last name
	- employee's USDA eAuthentication user ID
- FAX information to 202-720-0051, Attn: Neeru Gulati

**Note:** Include on the FAX that the request is for LFP State Office administrative access.

- contact PECD, Common Provisions Branch at 202-720-3464 with any questions or concerns.
- **Note:** Additional employees can be added at any time by requesting access according to this subparagraph.